# **hp** photosmart 7900 series 安装指南 setup guide 安裝指南

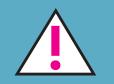

## Windows PC:

安装软件出现提示时,才用 USB 电缆将打印机连接到 计算机。

Do not connect the printer to your computer with the USB cable until prompted by the installation software.

安裝軟體提示之前,請勿使用 USB 纜線連接您的印表 機到電腦。

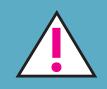

## **Macintosh:**

软件安装完成后,才用 USB 电缆将打印机连接到计算 机。

Do not connect the printer to your computer with the USB cable until the software installation has finished

軟體安裝完成之前,請勿使用 USB 纜線連接您的印表 機到電腦。

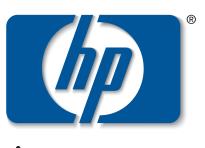

invent

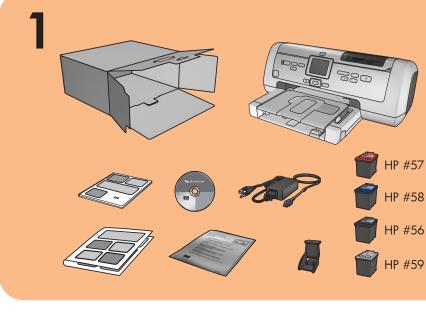

# 打开打印机包装

**注意:**单独购买 USB 电缆。 参见《HP Photosmart 基本操作指南》,了解打印机随 附项目的说明。

## unpack your printer

Note: Purchase a USB cable separately. See the HP Photosmart Basics Guide for a description of the items included with your printer.

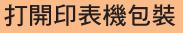

註:請單獨購買一條 USB 纜線。 如需印表機隨附項目的説明,請參閱《HP Photosmart 基本操作指南》。

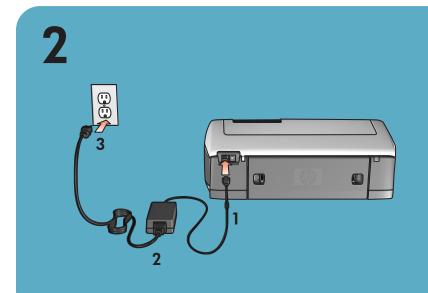

插入电源线

plug in the power cord

插入電源線

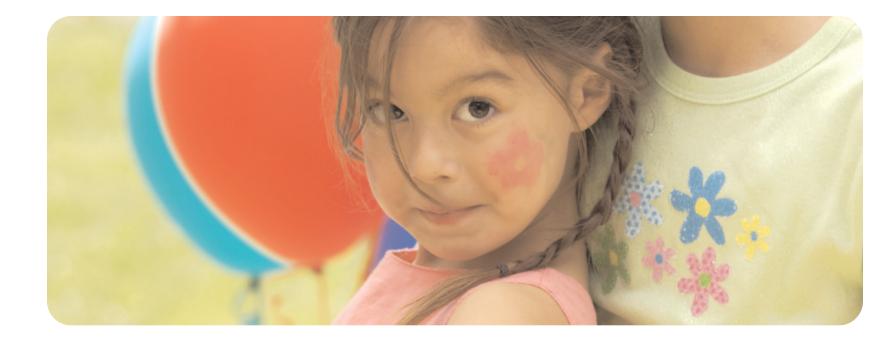

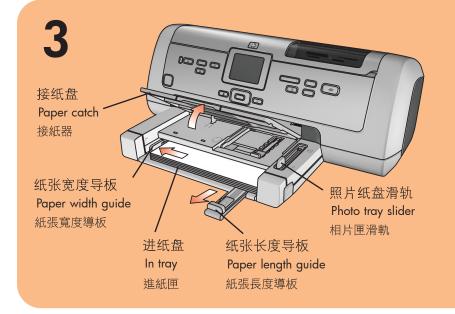

# 在进纸盘中装入普通纸

1. 提起接纸盘。

# load plain paper in the in tray

1. Lift the paper catch.

2. Pull out the paper length guide on the In tray and slide

## 在進紙匣中裝入一般紙張

1. 提起接紙器。

- 拉出进纸盘上的纸张长度导板,并尽可能远地向左 2. 滑动纸张宽度导板。
- 3. 在进纸盘中放入一叠普通纸。
- 4. 调整纸张宽度导板和纸张长度导板,使其紧靠纸叠 边缘,同时保持纸张平整。
- 5. 放下接纸盘。
- 6. 确保向前(向自己)拉动照片纸盘滑轨。这样可以 卸下照片纸盘。
- 注意:将照片纸储存在提供的可重新封装的存储袋中。
- the paper width guide as far to the left as it will go.
- 3. Place a stack of plain paper in the In tray.
- 4. Adjust the paper width guide and paper length guide to fit close to the edges of the paper without bending the paper.
- 5. Lower the paper catch.
- 6. Make sure that the photo tray slider is pulled forward (toward you). This disengages the photo tray.

Note: Store photo paper in the resealable storage bag provided.

- 2. 將進紙匣上的紙張長度導板拉出,並將紙張寬度導 板儘量向左滑動。
- 3. 在進紙匣中放入一疊一般紙張。
- 4. 調整紙張寬度導板和紙張長度導板,使其緊靠紙張 邊緣而不使紙張彎曲
- 5. 放下接紙器。
- 6. 確定已將相片匣滑軌朝向您拉出。此舉會脱開相片 匣。
- 註:請將相紙存放在所提供的可重複密封儲存袋中。

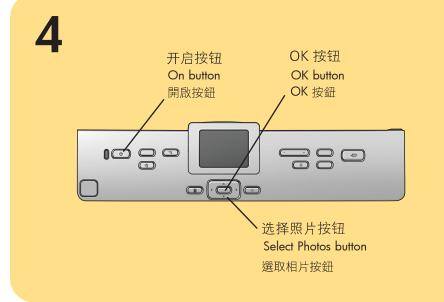

# 选择语言

1. 按开启按钮开启打印机。

打印机 LCD 屏幕上出现语言列表。 2. 按选择照片 ▼ 按钮突出显示您的语言,然后按 OK

按钮。

3. 按选择照片▼按钮突出显示是以确认语言选择,然 后按 OK 按钮。

打印机的 LCD 屏幕上出现国家和地区列表。

4. 按选择照片▼按钮突出显示国家和地区,然后按 OK 按钮。

# select your language

- 1. Press the **ON** button to turn on the printer. A list of languages appears on the printer's LCD screen
- 2. Press the SELECT PHOTOS button to highlight your language, and then press the OK button.
- 3. Press the SELECT PHOTOS button to highlight Yes to confirm your language selection, and then press the **OK** button.

A list of countries and regions appears on the printer's LCD screen.

4. Press the **SELECT PHOTOS** - button to highlight your country or region, and then press the OK button.

# 選擇您的語言

安裝列印墨匣

一個列印墨匣。

1. 如果印表機已關閉,請按開啟按鈕。

2. 按打開機門按鈕,打開主門。

- 1. 按開啟按鈕,開啟印表機。 語言清單顯示在印表機的 LCD 螢幕上。
- 2. 按**選取相片**▼按鈕反白顯示您的語言,再按 OK 按 鈕。
- 3. 按選取相片▼按鈕反白顯示是以確認所選擇的語言, 再按OK 按鈕。
- 國家和地區清單顯示在印表機的 LCD 螢幕上。
- 4. 按**選取相片**▼按鈕反白顯示您的國家和地區,再按 **OK** 按鈕。

3. 將每一個列印墨匣的閂鎖向前向上拉起,以打開每

HP #57 三色列印墨匣和 HP #59 相片灰色列印墨

4. 拉開粉紅色標籤, 撕下 HP #58 相片列印墨匣、

匣上的透明膠帶。切勿碰觸或拆下銅接點。

在中間隔室中插入 HP #57 三色列印墨匣。

在右邊隔室中插入 HP #59 相片灰色列印墨匣。

6. 將每個列印墨匣閂鎖按下直至鎖定到位,關閉列印

5. 在左邊隔室中插入 HP #58 相片列印墨匣。

7. 關閉主門,然後按 OK 按鈕以列印校準頁。

## 5 🚫 请勿触摸墨水喷嘴或铜触点! Do not touch the ink nozzles $\bigcirc$ or the copper contacts! $\bigcirc$ 請勿碰觸墨水噴嘴或銅接點!

# 安装打印墨盒

- 1. 如果打印机关闭,按开启按钮。
- 3. 向前然后向上拉每个闩锁,以打开每个打印墨盒底 座闩锁。
- 4. 拉起粉红色标签以从 HP #58 照片、HP #57 三色 和 HP #59 照片灰色打印墨盒上撕掉透明胶带。请 勿触摸或取下铜触点。
- 5. 将 HP #58 照片打印墨盒插入左侧墨盒座。 将 HP #57 三色打印墨盒插入中间墨盒座。
- 将 HP #59 照片灰色打印墨盒插入右侧墨盒座。
- 6. 向下按每个闩锁直至其卡入到位,以关闭打印墨盒 底座闩锁。
- 7. 关闭主盖并按 OK 按钮打印校准页。

## 用于优质彩色或黑白照片。 58 + 57 + 59

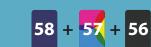

# install the print cartridges

- 1. If the printer is off, press the **ON** button.
- 2. Press the **DOOR OPEN** button and open the main door.
- 3. Open each print cartridge cradle latch by pulling each latch forward and then up.
- 4. Pull the **pink pull-tab** to remove the clear tape from the HP #58 photo, HP #57 tri-color, and the HP #59 photo gray print cartridges. Do not touch or remove the copper contacts.
- 5. Insert the HP #58 photo print cartridge in the left stall.
- Insert the **HP #57 tri-color** print cartridge in the middle stall

Insert the HP #59 photo gray print cartridge in the right stall.

- 6. Close the print cartridge cradle latches by pushing down on each latch until it snaps into place.
- 7. Close the main door and press the **OK** button to print a calibration page.

58

58 + 57

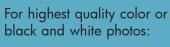

For documents and photos:

列印最高品質的彩色 或黑白相片:

墨匣托架的閂鎖。

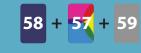

列印文件和相片:

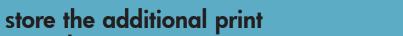

57

+ 59

56

# 儲存其他列印墨匣

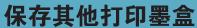

# 用于文档和照片

- 2. 按**开盖**按钮并打开主盖。

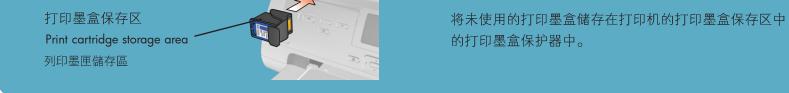

打印墨盒保护器

列印墨匣護套

Print cartridge protector

HP #59 **]或** 

or -IP #56 」或者

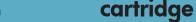

## Store the unused print cartridge in the print cartridge protector in the print cartridge storage area in your printer.

## 將未使用的列印墨匣儲存在印表機內列印墨匣儲存區

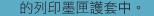

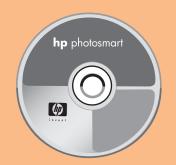

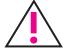

Windows PC: 安装软件出现提示时, 才用 USB 电缆将打印机连接到计算机。

**Macintosh**:软件安装完成后,才用 USB 电缆将打印机连接到计算机。

注意: 有关安装说明或疑难排除的详细 信息,请参见《HP Photosmart 安装和 支持参考指南》。

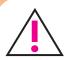

Windows PC: Do not connect the printer to your computer with the USB cable until prompted by the installation software. Macintosh: Do not connect the printer to your computer with the USB cable until the software installation has finished.

**Note:** For more detailed installation instructions or troubleshooting information, see the HP Photosmart Setup & Support Reference Guide.

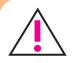

Windows PC: 安裝軟體提示之前,請勿 使用 USB 纜線連接您的印表機到電腦。 Macintosh:軟體安裝完成之前,請勿使

用 USB 纜線連接您的印表機到電腦。

註:如需更詳細的安裝指示或疑難排解 資訊,請參閱《HP Photosmart 安裝與支 援參考指南》。

# 安装 hp photosmart 打印机 软件

## Windows PC

- 1. 确保完成了此《安装指南》中的第1至第5步。 如果计算机关闭,请将其开启。
  - 重要事项: 在安装打印机软件前, 禁用病毒检查 软件。
- 2. 将 HP Photosmart CD 插入计算机的 CD-ROM 驱 动器。等待装载文件。将出现下列对话框

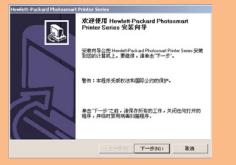

3. 单击下一步,然后按照屏幕上的说明安装打印机 软件。

注意:如果未出现该对话框,则使用 "Windows 资源管理器" 或 "我的电脑" 找到 CD-ROM 驱动 器,然后双击 setup.exe。

4. 继续第7步以将打印机连接到计算机。

## install the hp photosmart printer software

## Windows PC

- 1. Be sure you have completed boxes 1 through 5 of this Setup Guide. If your computer is off, turn it on. Important: Disable virus-checking software before you install the printer software.
- 2. Insert the HP Photosmart CD into your computer's CD-ROM drive. Wait for the files to load. The following dialog box appears:

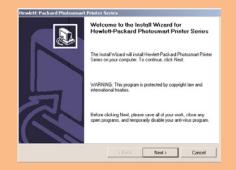

3. Click Next, then follow the onscreen instructions to install the printer software.

**Note:** If the dialog box does not appear, use Windows Explorer or My Computer to locate your CD-ROM drive, then double-click setup.exe. The HP Photosmart printer dialog box appears.

Continue with box 7 to connect the printer to your 4. computer.

# 安裝 hp photosmart 印表機 軟體

## Windows PC

- 1. 確定您已經完成本安裝指南方塊 1 至方塊 5 中的 步驟。如果您的電腦已關閉,請開啟。 **重要**:安裝印表機軟體之前,請停用病毒檢查軟
- 體。
- 2. 將 HP Photosmart 光碟插入電腦的 CD-ROM 光碟 機。等候載入檔案。將出現下列對話方塊:

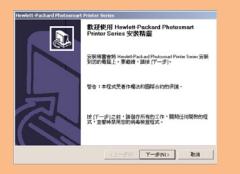

3. 按一下**下一步**,然後依照電腦螢幕上的指示安裝印 表機軟體

註:如果對話方塊未出現,請使用「Windows 檔 案總管」或「我的電腦」找到您的 CD-ROM 光碟 機,然後連按兩下 setup.exe 檔案。會出現「HP Photosmart 印表機」對話方塊。

- 4. 繼續執行方塊 7 中的步驟,將印表機連接到您的 電腦。
- Χ 1. Be sure you have completed boxes 1 through 5. If your computer is off, turn it on.
- 2. Insert the HP Photosmart CD into your computer's CD-ROM drive.
- Double-click the HP Photosmart CD icon. 3.
- 4. Double-click the HP Photosmart Install icon. Follow the onscreen instructions to install the printer software.
- 5. Continue with box 7 to connect the printer to your computer.

# **Macintosh**

4

Mac

- $\Lambda$ 1. 確定您已完成方塊 1 至方塊 5 中的步驟。 如果您的電腦已關閉,請開啟。
- 2. 將 HP Photosmart 光碟插入電腦的 CD-ROM 光碟 機。

4

Mac

- 3. 連按兩下 HP Photosmart 光碟圖示。
- 4. 連按兩下 HP Photosmart 安裝圖示。依照電腦螢幕 上的指示安裝印表機軟體。
- 5. 繼續執行方塊 7 中的步驟,將印表機連接到您的電 腦。

## 将打印机连接到计算机

1. 单独购买兼容 USB 接口的电缆。

## connect the printer to your computer

# 連接印表機到您的電腦

1. 請單獨購買一條 USB 介面纜線。

- 1. 确保已完成第1至第5步。如果计算机 关闭,请将其开启。
- 2. 将 HP Photosmart CD 插入计算机的 CD-ROM 驱动 器。
  - 3. 双击 HP Photosmart CD 图标。

**Macintosh** 

- 4. 双击 HP Photosmart Install 图标。按照屏幕上的说 明安装打印机软件。
- 5. 继续第7步以将打印机连接到计算机。
- 4 X

## **Macintosh** Mac

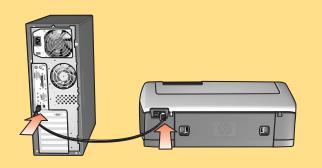

Windows PC

## 将 USB 电缆的一端插入到计算机的 USB 端口。

3. 将 USB 电缆的另一端插入到打印机后面的 USB 端  $\Box_{\circ}$ 

**注意:**打印机前面的 USB 端口是用来连接 HP 可直 接打印数码相机或笔记本计算机的。

**重要事项:**确保将打印机直接连接到 Windows PC。 打印机通过 USB 集线器连接到 Windows PC 时安装 打印机软件,可引起错误并使您无法成功安装。

4. 继续第5步以完成软件安装。

- Purchase a USB-compliant interface cable separately.
- 2. Plug one end of the USB cable into your computer's USB port.
- 3. Plug the other end of the USB cable into the USB port on the **back** of your printer.

Note: The USB port on the front of your printer is for connecting a HP direct-printing digital camera or notebook computer.

**Important:** Be sure the printer is connected directly to your Windows PC. Installing the printer software when the printer is connected to the Windows PC through a USB hub can cause errors and prevent a successful installation.

4. Continue with step 5 to finish the software installation.

- 2. 將 USB 纜線的一端連接至電腦的 USB 連接埠。
- 3. 將 USB 纜線的另一端連接至印表機背面的 USB 連 接埠。

註:印表機正面的 USB 連接埠用於連接 HP 直接列 印數位相機或筆記型電腦。

重要:確定印表機直接與 Windows PC 連接。如果 經由 USB 集線器將印表機連接到 Windows PC,安 裝印表機軟體可能會出現錯誤並導致安裝失敗。

4. 繼續執行步驟 5,以完成軟體安裝。

Macintosh

## Windows PC

5. 将打印机连接到计算机后,按照屏幕上的说明继续 以完成安装 HP Photosmart 打印机软件和 "HP 照片 及成像"软件。

打安装完成后, 计算机可能要重新启动。出现更新 软件窗口时,单击**立即查看**或关闭。出现欢迎窗口 时,在单击此处单击打印样本页,以检查打印机和 计算机是否正确安装和通信。

## Windows PC

5. After connecting the printer to your computer, continue following the onscreen instructions to finish installing the HP Photosmart printer software and the HP Photo & Imaging software.

At the end of the installation, the computer may restart. When the update software window appears, click Check Now or Close. When the welcome window appears, click where it says Click here to print a sample page to verify that the printer and computer are setup and communicating properly.

## Windows PC

5. 將印表機連接到您的電腦之後,請繼續依照電腦螢 幕上的指示完成 HP Photosmart 印表機軟體和 HP 相片和影像軟體的安裝。

安裝結束時會重新啟動電腦。出現更新軟體視窗 時,請按一下立即檢查或關閉。出現歡迎使用視窗 時,按一下**按一下此處,以列印樣本頁**來確認印表 機和電腦都已正確設定且通訊正常。

## Macintosh

5. OS X: 将打印机连接到计算机后,在"打印"对话 框中选择打印机。如果列表中没有打印机,则选 择 Edit Printer List (编辑打印机列表) 以添加打印 机。参见《HP Photosmart 安装和支持参考指南》, 了解更多信息。

OS 9: 将打印机连接到计算机后,在 "选配器"中 选择打印机。参见《HP Photosmart 安装和支持 参考指南》,了解更多信息。

## Macintosh

5. OS X: After connecting the printer to your computer, select the printer in the Print dialog box. If the printer does not appear in the list, select Edit Printer List to add the printer. See the HP Photosmart Setup & Support Reference Guide for more information.

**OS 9:** After connecting the printer to your computer, select the printer in the Chooser. See the HP Photosmart Setup & Support Reference Guide for more information.

## Macintosh

- 5. OS X:將印表機連接到電腦後,請在「列印」對話 方塊中選擇印表機。如果在清單內並未顯示該印表 機,請選擇 Edit Printer List (編輯印表機清單) 以新 增印表機。如需詳細資訊,請參閱《HP Photosmart 安裝與支援參考指南》。
  - OS 9:將印表機連接到電腦後,請在「選擇器」 內選擇印表機。如需詳細資訊,請參閱《HP Photosmart 安裝與支援參考指南》。

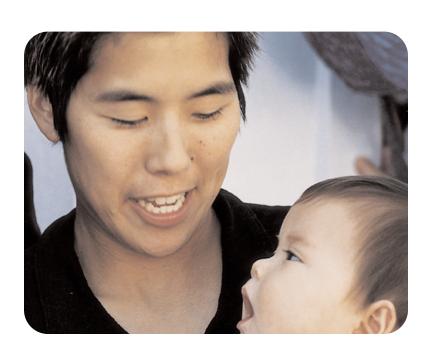

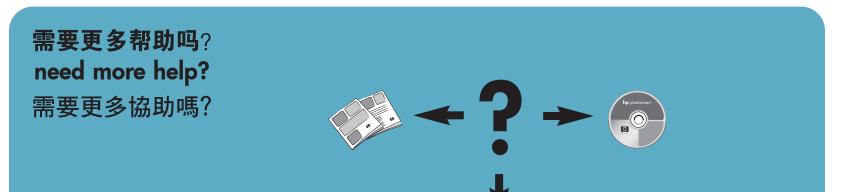

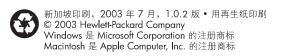

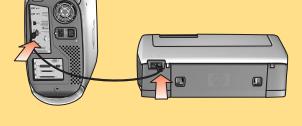

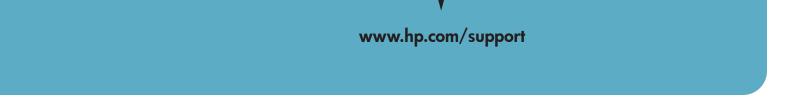

© 2003 Hewlett-Packard Company Windows is a registered trademark of Microsoft Corporation Macintosh is a registered trademark of Apple Computer, Inc.

新加坡印製,2003 年 7 月,v1.0.2 • 以再生紙印製 © 2003 Hewlett-Packard Company Windows 為 Microsoft Corporation 的註冊商標 Macintosh 為 Apple Computer, Inc. 的註冊商標